# **AED Alert System**

**Operator's Manual** 

# **Content**

| 1 AED Alert System Introduction                 |    |
|-------------------------------------------------|----|
| 1.1 Configuration Requirements                  | 1  |
| 1.2 Accessing the AED Alert system              | 1  |
| 1.3 Registering a User                          | 1  |
| 1.4 Viewing the Homepage                        | 2  |
| 1.5 Using the Map                               | 4  |
|                                                 |    |
| 2 User Management                               | 5  |
| 2.1 Accessing the User Management Page          | 5  |
| 2.2 User Rights Introduction                    | 6  |
| 2.3 Personal Information                        | 6  |
| 2.4 Switching the Page View                     | 7  |
| 2.5 List View                                   | 7  |
| 2.5.1 Changing the User List Layout             | 8  |
| 2.5.2 Searching for a User                      | 8  |
| 2.5.3 Creating a User                           | 8  |
| 2.5.4 Editing the User Information              | 8  |
| 2.5.5 Deleting a User                           | 8  |
| 2.5.6 Authorizing the Access Right              | 8  |
| 2.6 Tree View                                   | 9  |
| 2.6.1 Searching for a User                      | 9  |
| 2.6.2 Creating a User                           | 9  |
| 2.6.3 Choosing the Display Mode                 | 10 |
| 2.6.4 Viewing the Device List                   | 10 |
| 2.6.5 Viewing the Device Details                | 10 |
| 2.6.6 Designating a Device Administrator        | 10 |
| 3 Device Management                             | 11 |
| 3.1 Device List                                 |    |
| 3.1.1 Accessing the Device List Page            |    |
| 3.1.2 Changing the Device List Layout           |    |
| 3.1.3 Searching for a Device                    |    |
| 3.1.4 Adding a Device                           |    |
| 3.1.5 Editing Device Information                | 13 |
| 3.1.6 Deleting a Device                         | 14 |
| 3.1.7 Importing the Device Information by Batch | 14 |
| 3.1.8 Exporting the Device Information by Batch | 14 |
| 3.1.9 Viewing the Device List                   |    |
| 3.1.10 Viewing the Device Location              | 14 |
| 3.1.11 Sending the Device Information           | 15 |
| 3.2 Device Details                              | 15 |
| 3.2.1 Accessing the Device Details Page         | 15 |

| 3.2.2 Viewing the Basic Information           | 16 |
|-----------------------------------------------|----|
| 3.2.3 Viewing the Warning Information         | 17 |
| 3.2.4 Viewing the Fault Information           | 17 |
| 3.2.5 Viewing the Self-Test Report            | 18 |
| 3.2.6 Viewing the Rescue Log                  | 18 |
| 3.2.7 Viewing the Device Log                  | 18 |
| 3.2.8 Viewing the Power On/Off Log            | 18 |
| 4 Location Offset Management                  | 20 |
| 4.1 Accessing the Location Offset Page        | 20 |
| 4.2 Viewing the Location Offset List          | 20 |
| 4.3 Searching for a Offset Device             | 21 |
| 4.4 Setting the Distance for Offset Reminding | 21 |
| 5 Event Management                            | 22 |
| 5.1 Device Fault List                         | 22 |
| 5.1.1 Accessing the Device Fault List Page    | 22 |
| 5.1.2 Searching for a Faulty Device           | 22 |
| 5.1.3 Viewing a Faulty Device                 | 23 |
| 5.2 Device Warning List                       | 23 |
| 5.2.1 Accessing the Device Warning List Page  | 23 |
| 5.2.2 Searching for a Warning Device          | 24 |
| 5.2.3 Viewing a Warning Device                | 24 |
| 6 System Management                           | 25 |

# 1 AED Alert System Introduction

The AED Alert Device Management System (hereafter called the AED Alert system) can connect the Mindray AED devices throughout the world via the data transport interface.

Based on the collected and integrated data from the AED devices, the AED Alert system can display the device distribution, quantity, installation trend and running status in visual charts and maps. It can perform a real-time detection for the fault devices and warning devices, take an active check such as sending the self-test report automatically, provide a full-service life-cycle data analysis for the deployment, operation and maintenance, monitoring management of the AED devices. The AED Alert System can also track the device location, so as to provide a rapid and precise information-based support and services to people who suffer from acute heart failure in densely populated public places.

NOTE: If any device failure is found or no device information is displayed when using the AED ALERT system, the device administrator must go to the scene to clear the failure.

### 1.1 Configuration Requirements

The performance of the AED Alert system is affected by objective factors, such as the hardware configuration of computer (server and work station), network connection, and terminal device model. The recommended configuration is as follows:

- Browser: Google, Firefox, IE11 or above
- Computer resolution: 1920\*1080, 1680\*1050, 1600\*900, 1440\*1050, 1366\*768

# 1.2 Accessing the AED Alert system

To access the AED Alert system, do as follows:

- 1. Open the browser and enter <a href="https://aedalert.mindray.com">https://aedalert.mindray.com</a> in the address bar.
- 2. Enter the user name, password, and PIN.
- 3. Click Login.

### 1.3 Registering a User

To register a user and fill in the relevant user information, do as follows:

- 1. Open the browser and enter <a href="https://aedalert.mindray.com">https://aedalert.mindray.com</a> in the address bar.
- 2. Click **Register**.
- 3. In the popup dialog, enter the user information and then click **Create**.

The rights of the user account you created in the system must be assigned by its upper-level user. Otherwise, you cannot view the device information or manage the devices in the system.

You may also inform an upper-level user to register a user account and edit the user information. For details, refer to **2.5.3** *Creating a User* and **2.6.2** *Creating a User*.

# 1.4 Viewing the Homepage

The homepage is displayed by default after you log into the AED Alert system. On the homepage, you can view the statistical data related to the devices, rescue and maintenance, The system can go to other page and display more details if

you click the corresponding area on the homepage. To return to the homepage, click **Home** or left corner.

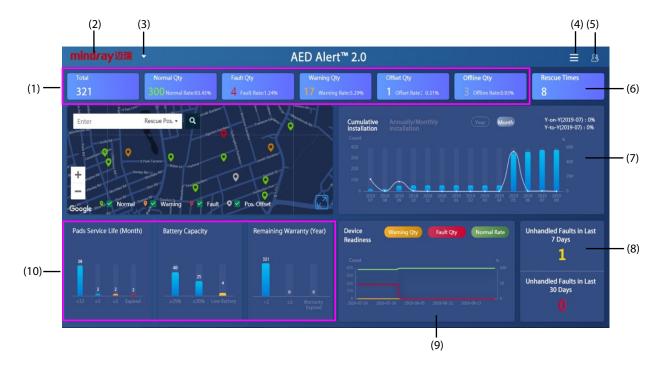

Figure 1-1 Homepage of the AED Alert system

| (1) | Device statistics  | It displays the number of devices under different statuses and their respective           |  |
|-----|--------------------|-------------------------------------------------------------------------------------------|--|
|     | area               | proportions.                                                                              |  |
|     |                    | Proportion = Number of devices under a certain status / Total number of devices *         |  |
|     |                    | 100%                                                                                      |  |
|     |                    | Click this area (except for the "Offset pcs" section), the system goes to the             |  |
|     |                    | <b>Device Mgmt. &gt; Device List</b> page. For details, refer to <b>3.1 Device List</b> . |  |
|     |                    | Click the <b>Offset pcs</b> section, the system goes to the <b>Offset pcs</b> page. For   |  |
|     |                    | details, refer to <b>4 Location Offset</b> .                                              |  |
| (2) | Page switch button | Click this button, the system goes to the <b>Device Mgmt. &gt; Device List</b> page. For  |  |
|     |                    | details, refer to <b>3.1 Device List</b> .                                                |  |
| (3) | Location button    | Click this button, the map of the city where the device is located displays. For more     |  |
|     |                    | information about the map-related operations, refer to 1.5 Using the Map.                 |  |
| (4) | Navigation button  | Click this button and select the desired page you want to go.                             |  |
| (5) | Personal           | Click this button and select the desired item you want to change. For details, refer to   |  |
|     | information button | 2.3 Personal Information.                                                                 |  |

| For more information about the map-related operations, refer to 1.5 Using the Information about the map-related operations, refer to 1.5 Using the Information about the map-related operations, refer to 1.5 Using the Information and then click Year or Month to view the cumulative installation    Click Cumulant, Y-on-Y data, and Y-to-Y data.                                                                                                    |      |                      |                                                                                                    |
|----------------------------------------------------------------------------------------------------|------|----------------------|----------------------------------------------------------------------------------------------------|
| For more information about the map-related operations, refer to 1.5 Using the Information about the map-related operations, refer to 1.5 Using the Information about the map-related operations, refer to 1.5 Using the Information and then click Year or Month to view the cumulative installation    Click Cumulant, Y-on-Y data, and Y-to-Y data.                                                                                                    | (6)  | Rescue times         | It displays the rescue times by using the device.                                                   |
| (7) Statistical graphics for cumulative installation and then click Year or Month to view the cumulant, Y-on-Y data, and Y-to-Y data.  Y-on-Y = (Cumulant of the current month in the current year - Cumulant of same month in the last year)/Cumulant of the same month in the last year 100%  Y-to-Y = (Cumulant of the current month - Cumulant of the last month)/Cumulant of the last month * 100%  • Click Annually/Monthly Installation and then click Year or Month to view the installation quantity in the current year or current month, Y-on-Y data, Y-to-Y data.  Y-on-Y = (Installation quantity of the same month in the last year)/Installation quantity of the same month in the last year * 100%  Y-to-Y = (Installation quantity of the current month - Installation quantity of the last month)/Installation quantity of the last month * 100%  You can place the cursor over a bar graph or line graph to view more details.  (8) Unhandled faults It displays the real-time statistics for unhandled faults in the latest 7 and 30 days for device readiness  (8) Unhandled faults It displays the numbers of warning devices and fault devices, and the normal rate each day in the last month. You can place the cursor over a line graph to view modetails.  Normal rate = (Total installation quantity within the right * 100%  You can place the cursor over a bar graph to view more details.                                                                                                    |      |                      | Click this area, the map displays the icons for devices that have been used for rescue.             |
| for cumulative installation  cumulant, Y-on-Y data, and Y-to-Y data.  Y-on-Y = (Cumulant of the current month in the current year - Cumulant of same month in the last year)/Cumulant of the same month in the last year 100%  Y-to-Y = (Cumulant of the current month - Cumulant of the last month)/Cumulant of the last month * 100%  Click Annually/Monthly Installation and then click Year or Month to view the installation quantity in the current year or current month, Y-on-Y data, Y-to-Y data.  Y-on-Y = (Installation quantity of the current month in the current year - Installation quantity of the same month in the last year)/Installation quantity of the same month in the last year/Installation quantity of the last month * 100%  Y-to-Y = (Installation quantity of the current month - Installation quantity of the last month)/Installation quantity of the last month * 100%  You can place the cursor over a bar graph or line graph to view more details.  (8) Unhandled faults  It displays the real-time statistics for unhandled faults in the latest 7 and 30 days for device readiness  (9) Statistical graphics for device and fault devices, and the normal rate each day in the last month. You can place the cursor over a line graph to view modetails.  Normal rate = (Total installation quantity within the right * Warning pcs - Fault pcs)/Total installation quantity within the right * 100%  It displays the pads service life, battery capacity, and remaining warranty of device for the cursor over a bar graph to view more details.                                                                                                    |      |                      | For more information about the map-related operations, refer to <b>1.5 Using the Map</b> .          |
| installation  Y-on-Y = (Cumulant of the current month in the current year - Cumulant of same month in the last year)/Cumulant of the same month in the last year 100%  Y-to-Y = (Cumulant of the current month - Cumulant of the last month)/Cumulant of the last month * 100%  Click Annually/Monthly Installation and then click Year or Month to view the installation quantity in the current year or current month, Y-on-Y data, Y-to-Y data.  Y-on-Y = (Installation quantity of the current month in the current year - Installation quantity of the same month in the last year)/Installation quantity of the same month in the last year)/Installation quantity of the last month * 100%  Y-to-Y = (Installation quantity of the current month - Installation quantity of the last month * 100%  You can place the cursor over a bar graph or line graph to view more details.  (8) Unhandled faults                                                                                                    | (7)  | Statistical graphics | Click Cumulative Installation and then click Year or Month to view the                              |
| same month in the last year)/Cumulant of the same month in the last year 100%  Y-to-Y = (Cumulant of the current month - Cumulant of the last month)/Cumulant of the last month * 100%  Click Annually/Monthly Installation and then click Year or Month to view the installation quantity in the current year or current month, Y-on-Y data, Y-to-Y data.  Y-on-Y = (Installation quantity of the current month in the current year - Installation quantity of the same month in the last year)/Installation quantity of the same month in the last year)/Installation quantity of the last month * 100%  Y-to-Y = (Installation quantity of the current month - Installation quantity of the last month * 100%  You can place the cursor over a bar graph or line graph to view more details.  (8) Unhandled faults It displays the real-time statistics for unhandled faults in the latest 7 and 30 days for device readiness  It displays the numbers of warning devices and fault devices, and the normal rate each day in the last month. You can place the cursor over a line graph to view more details.  Normal rate = (Total installation quantity within the right - Warning pcs - Fault pcs)/Total installation quantity within the right * 100%  It displays the pads service life, battery capacity, and remaining warranty of device for                                                                                                    |      | for cumulative       | cumulant, Y-on-Y data, and Y-to-Y data.                                                             |
| 100%  Y-to-Y = (Cumulant of the current month - Cumulant of the last month)/Cumulant of the last month * 100%  Click Annually/Monthly Installation and then click Year or Month to view the installation quantity in the current year or current month, Y-on-Y data, Y-to-Y data.  Y-on-Y = (Installation quantity of the current month in the current year - Installation quantity of the same month in the last year)/Installation quantity of the same month - Installation quantity of the last month * 100%  Y-to-Y = (Installation quantity of the current month - Installation quantity of the last month * 100%  You can place the cursor over a bar graph or line graph to view more details.  (8) Unhandled faults It displays the real-time statistics for unhandled faults in the latest 7 and 30 days for device readiness  It displays the numbers of warning devices and fault devices, and the normal rate each day in the last month. You can place the cursor over a line graph to view modetails.  Normal rate = (Total installation quantity within the right - Warning pcs - Fault pcs)/Total installation quantity within the right * 100%  (10) Statistical graphics for Union of the cursor over a bar graph to view more details.                                                                                                    |      | installation         | Y-on- $Y$ = (Cumulant of the current month in the current year - Cumulant of the                    |
| Y-to-Y = (Cumulant of the current month - Cumulant of the last month)/Cumulant of the last month * 100%  Click Annually/Monthly Installation and then click Year or Month to view the installation quantity in the current year or current month, Y-on-Y data, Y-to-Y data.  Y-on-Y = (Installation quantity of the current month in the current year - Installation quantity of the same month in the last year)/Installation quantity of the same month in the last year)/Installation quantity of the same month - Installation quantity of the last month * 100%  Y-to-Y = (Installation quantity of the current month - Installation quantity of the last month * 100%  You can place the cursor over a bar graph or line graph to view more details.  (8) Unhandled faults  It displays the real-time statistics for unhandled faults in the latest 7 and 30 days of the device for device and fault devices, and the normal rate each day in the last month. You can place the cursor over a line graph to view modetails.  Normal rate = (Total installation quantity within the right - Warning pcs - Fault pcs)/Total installation quantity within the right * 100%  It displays the pads service life, battery capacity, and remaining warranty of device for would be cursor over a bar graph to view more details.                                                                                                    |      |                      | same month in the last year)/Cumulant of the same month in the last year *                          |
| month)/Cumulant of the last month * 100%  Click Annually/Monthly Installation and then click Year or Month to view the installation quantity in the current year or current month, Y-on-Y data, Y-to-Y data.  Y-on-Y = (Installation quantity of the current month in the current year - Installation quantity of the same month in the last year)/Installation quantity of the same month in the last year)/Installation quantity of the same month - Installation quantity of the last month * 100%  Y-to-Y = (Installation quantity of the current month - Installation quantity of the last month * 100%  You can place the cursor over a bar graph or line graph to view more details.  It displays the real-time statistics for unhandled faults in the latest 7 and 30 days for device readiness  It displays the numbers of warning devices and fault devices, and the normal rate each day in the last month. You can place the cursor over a line graph to view modetails.  Normal rate = (Total installation quantity within the right - Warning pcs - Fault pcs)/Total installation quantity within the right * 100%  It displays the pads service life, battery capacity, and remaining warranty of device you can place the cursor over a bar graph to view more details.                                                                                                    |      |                      | 100%                                                                                                |
| Click Annually/Monthly Installation and then click Year or Month to view the installation quantity in the current year or current month, Y-on-Y data, Y-to-Y data.  Y-on-Y = (Installation quantity of the current month in the current year - Installation quantity of the same month in the last year)/Installation quantity of the same month in the last year)/Installation quantity of the same month in the last year * 100%  Y-to-Y = (Installation quantity of the current month - Installation quantity of the last month)/Installation quantity of the last month * 100%  You can place the cursor over a bar graph or line graph to view more details.  It displays the real-time statistics for unhandled faults in the latest 7 and 30 days for device for device readiness  It displays the numbers of warning devices and fault devices, and the normal rate each day in the last month. You can place the cursor over a line graph to view modetails.  Normal rate = (Total installation quantity within the right - Warning pcs - Fault pcs)/Total installation quantity within the right * 100%  It displays the pads service life, battery capacity, and remaining warranty of device you can place the cursor over a bar graph to view more details.                                                                                                    |      |                      | Y-to-Y = (Cumulant of the current month - Cumulant of the last                                      |
| the installation quantity in the current year or current month, Y-on-Y data, Y-to-Y data.  Y-on-Y = (Installation quantity of the current month in the current year - Installation quantity of the same month in the last year)/Installation quantity of the same month in the last year)/Installation quantity of the same month - Installation quantity of the last month * 100%  Y-to-Y = (Installation quantity of the current month - Installation quantity of the last month * 100%  You can place the cursor over a bar graph or line graph to view more details.  (8) Unhandled faults It displays the real-time statistics for unhandled faults in the latest 7 and 30 days for device ach day in the last month. You can place the cursor over a line graph to view modetails.  Normal rate = (Total installation quantity within the right - Warning pcs - Fault pcs)/Total installation quantity within the right * 100%  It displays the pads service life, battery capacity, and remaining warranty of device for You can place the cursor over a bar graph to view more details.                                                                                                    |      |                      | month)/Cumulant of the last month * 100%                                                            |
| Y-to-Y data.  Y-on-Y = (Installation quantity of the current month in the current year - Installation quantity of the same month in the last year)/Installation quantity of the same month in the last year * 100%  Y-to-Y = (Installation quantity of the current month - Installation quantity of the last month)/Installation quantity of the last month * 100%  You can place the cursor over a bar graph or line graph to view more details.  (8) Unhandled faults It displays the real-time statistics for unhandled faults in the latest 7 and 30 days  (9) Statistical graphics for device each day in the last month. You can place the cursor over a line graph to view modetails.  Normal rate = (Total installation quantity within the right - Warning pcs - Fault pcs)/Total installation quantity within the right * 100%  (10) Statistical graphics for University of the cursor over a bar graph to view more details.                                                                                                    |      |                      | Click <b>Annually/Monthly Installation</b> and then click <b>Year</b> or <b>Month</b> to view       |
| Y-on-Y = (Installation quantity of the current month in the current year - Installation quantity of the same month in the last year)/Installation quant of the same month in the last year * 100%  Y-to-Y = (Installation quantity of the current month - Installation quantity of the last month)/Installation quantity of the last month * 100%  You can place the cursor over a bar graph or line graph to view more details.  (8) Unhandled faults It displays the real-time statistics for unhandled faults in the latest 7 and 30 days  (9) Statistical graphics for device each day in the last month. You can place the cursor over a line graph to view mode details.  Normal rate = (Total installation quantity within the right - Warning pcs - Fault pcs)/Total installation quantity within the right * 100%  (10) Statistical graphics for You can place the cursor over a bar graph to view more details.                                                                                                    |      |                      | the installation quantity in the current year or current month, Y-on-Y data, and                    |
| Installation quantity of the same month in the last year)/Installation quant of the same month in the last year * 100%  Y-to-Y = (Installation quantity of the current month - Installation quantity of the last month * 100%  You can place the cursor over a bar graph or line graph to view more details.  (8) Unhandled faults It displays the real-time statistics for unhandled faults in the latest 7 and 30 days  (9) Statistical graphics for device each day in the last month. You can place the cursor over a line graph to view modetails.  Normal rate = (Total installation quantity within the right - Warning pcs - Fault pcs)/Total installation quantity within the right * 100%  (10) Statistical graphics for You can place the cursor over a bar graph to view more details.                                                                                                    |      |                      | Y-to-Y data.                                                                                        |
| of the same month in the last year * 100%  Y-to-Y = (Installation quantity of the current month - Installation quantity of the last month * 100%  You can place the cursor over a bar graph or line graph to view more details.  (8) Unhandled faults It displays the real-time statistics for unhandled faults in the latest 7 and 30 days  (9) Statistical graphics for device each day in the last month. You can place the cursor over a line graph to view modetails.  Normal rate = (Total installation quantity within the right - Warning pcs - Fault pcs)/Total installation quantity within the right * 100%  (10) Statistical graphics for Use and Pault devices and remaining warranty of device and place the cursor over a bar graph to view more details.                                                                                                    |      |                      |                                                                                                    |
| Y-to-Y = (Installation quantity of the current month - Installation quantity of the last month * 100% You can place the cursor over a bar graph or line graph to view more details.  (8) Unhandled faults It displays the real-time statistics for unhandled faults in the latest 7 and 30 days  (9) Statistical graphics for device each day in the last month. You can place the cursor over a line graph to view modetails.  Normal rate = (Total installation quantity within the right - Warning pcs - Fault pcs)/Total installation quantity within the right * 100%  (10) Statistical graphics for Wou can place the cursor over a bar graph to view more details.                                                                                                    |      |                      | Installation quantity of the same month in the last year)/Installation quantity                     |
| the last month)/Installation quantity of the last month * 100% You can place the cursor over a bar graph or line graph to view more details.  (8) Unhandled faults It displays the real-time statistics for unhandled faults in the latest 7 and 30 days  (9) Statistical graphics for device each day in the last month. You can place the cursor over a line graph to view modetails.  Normal rate = (Total installation quantity within the right - Warning pcs - Fault pcs)/Total installation quantity within the right * 100%  (10) Statistical graphics for You can place the cursor over a bar graph to view more details.                                                                                                    |      |                      |                                                                                                    |
| You can place the cursor over a bar graph or line graph to view more details.  (8) Unhandled faults It displays the real-time statistics for unhandled faults in the latest 7 and 30 days  (9) Statistical graphics for device each day in the last month. You can place the cursor over a line graph to view modetails.  Normal rate = (Total installation quantity within the right * Hooms Hooms Ho |      |                      |                                                                                                    |
| (8) Unhandled faults It displays the real-time statistics for unhandled faults in the latest 7 and 30 days  (9) Statistical graphics for device each day in the last month. You can place the cursor over a line graph to view modetails.  Normal rate = (Total installation quantity within the right * 100%  (10) Statistical graphics for You can place the cursor over a bar graph to view more details.                                                                                                    |      |                      |                                                                                                    |
| (9) Statistical graphics for device readiness  Normal rate = (Total installation quantity within the right * 100%  (10) Statistical graphics for device readiness for device readiness details.  Normal rate = (Total installation quantity within the right * 100%  (10) Statistical graphics for You can place the cursor over a line graph to view more details.                                                                                                    |      |                      | You can place the cursor over a bar graph or line graph to view more details.                       |
| for device readiness each day in the last month. You can place the cursor over a line graph to view m details.  Normal rate = (Total installation quantity within the right - Warning pcs - Fault pcs)/Total installation quantity within the right * 100%  (10) Statistical graphics for It displays the pads service life, battery capacity, and remaining warranty of device for You can place the cursor over a bar graph to view more details.                                                                                                    | (8)  | Unhandled faults     | It displays the real-time statistics for unhandled faults in the latest 7 and 30 days.              |
| readiness  details.  Normal rate = (Total installation quantity within the right - Warning pcs - Fault pcs)/Total installation quantity within the right * 100%  (10) Statistical graphics for It displays the pads service life, battery capacity, and remaining warranty of device for You can place the cursor over a bar graph to view more details.                                                                                                    | (9)  | Statistical graphics | It displays the numbers of warning devices and fault devices, and the normal rate on                |
| Normal rate = (Total installation quantity within the right - Warning pcs - Fault pcs)/Total installation quantity within the right * 100%  (10) Statistical graphics for It displays the pads service life, battery capacity, and remaining warranty of devi You can place the cursor over a bar graph to view more details.                                                                                                    |      | for device           | each day in the last month. You can place the cursor over a line graph to view more                 |
| pcs)/Total installation quantity within the right * 100%  (10) Statistical graphics for It displays the pads service life, battery capacity, and remaining warranty of device for You can place the cursor over a bar graph to view more details.                                                                                                    |      | readiness            | details.                                                                                            |
| (10) Statistical graphics It displays the pads service life, battery capacity, and remaining warranty of deview for You can place the cursor over a bar graph to view more details.                                                                                                    |      |                      | Normal rate = (Total installation quantity within the right - Warning pcs - Fault                   |
| for You can place the cursor over a bar graph to view more details.                                                                                                    |      |                      | pcs)/Total installation quantity within the right * 100%                                            |
|                                                                                                    | (10) | Statistical graphics | It displays the pads service life, battery capacity, and remaining warranty of devices.             |
| accessory/warranty   Click this area, the system goes to the <b>Device Mgmt. &gt; Device List</b> page. For de                                                                                                    |      | for                  | You can place the cursor over a bar graph to view more details.                                     |
|                                                                                                    |      | accessory/warranty   | Click this area, the system goes to the <b>Device Mgmt.</b> > <b>Device List</b> page. For details, |
| status refer to <b>3.1 Device List</b> .                                                                                                    |      | status               | refer to <b>3.1 Device List</b> .                                                                   |

# 1.5 Using the Map

The AED Alert system can display the device distribution on a map. You can follow the instructions in the table below to obtain more device information.

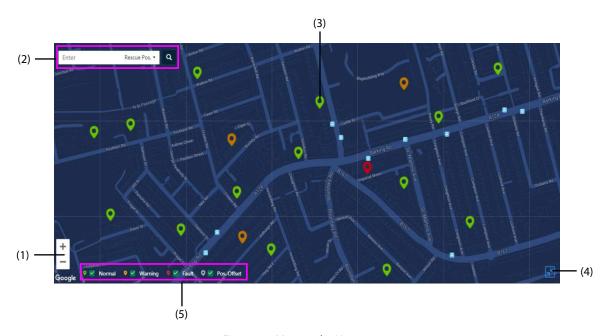

Figure 1-2 Map on the Homepage

| (1) | Map zoom:                                                                                                    |  |
|-----|----------------------------------------------------------------------------------------------------|--|
|     | Click + to zoom in the map.                                                                                             |  |
|     | Click - to zoom out the map.                                                                                            |  |
| (2) | Device search box: select the search criteria, enter the relevant information, and then click to search for the device. |  |
| (3) | Device icon: the icon color indicates the device status.                                                                |  |
|     | Green: the device can work correctly.                                                                                   |  |
|     | Red: the self-test failure is detected on the device.                                                                   |  |
|     | Yellow: the device is generating a warning, for example, the pads will expire soon.                                     |  |
|     | Gray: the device moves out of the specified location.                                                                   |  |
|     | Flashing: the device is being used for a rescue, the flashing icon in a different color indicates                       |  |
|     | the device status mentioned above.                                                                                      |  |
|     | You can click a device icon, and do as follows:                                                                         |  |
|     | Click <b>Device SN</b> , the system goes to the <b>Device Mgmt. &gt; Device List</b> page.                              |  |
|     | Click <b>Devices at the same site</b> , the system provides a list of devices at the same site.                         |  |
| (4) | Click this icon to display the map in full screen or windowed mode.                                                     |  |
| (5) | Select the desired item(s) to display relevant information on the map.                                                  |  |

# 2 User Management

On the **User Mgmt.** page, you can create users that have fewer rights than your account, and manage these created users.

### 2.1 Accessing the User Management Page

Access the **User Mgmt.** page in any of the following ways:

- On the homepage click mindray 返 → select the Permission Mgmt. tab → select User Mgmt.

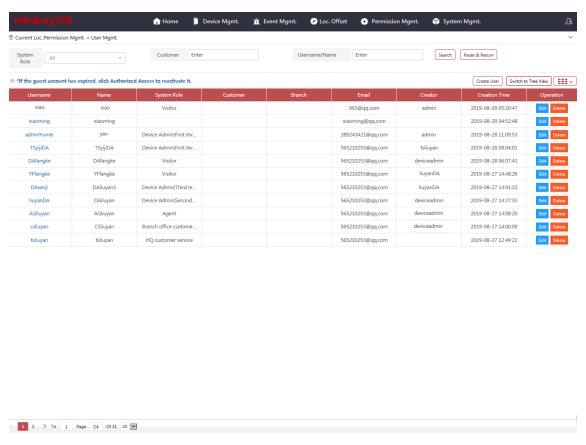

Figure 2-1 User Management Page

# 2.2 User Rights Introduction

The account rights vary with the user roles. The following table lists the details.

| User Role            | Rights                                                                              |  |
|----------------------|-------------------------------------------------------------------------------------|--|
| Branch office        | Reading and writing data within this user's right.                                  |  |
| customer service     | Changing personal information and password.                                         |  |
|                      | Creating users with the role as a device administrator or visitor.                  |  |
| Agent user           | Reading and writing data imported by this user.                                     |  |
|                      | Changing personal information and password.                                         |  |
|                      | Creating users with the role as a device administrator or visitor.                  |  |
| Device administrator | Reading and writing data managed by this user.                                      |  |
|                      | Changing personal information and password.                                         |  |
|                      | Creating users with the role as a lower-level device administrator, three levels at |  |
|                      | most.                                                                               |  |
|                      | Creating users with the role as a visitor.                                          |  |
| Visitor              | Reading and writing data managed by this user account creator.                      |  |
|                      | Viewing information on the homepage and the Location Offset page.                   |  |
|                      | Viewing information, except for the self-test report on the Device Management       |  |
|                      | page.                                                                               |  |
|                      | Changing the password for system login.                                             |  |
|                      | This user account will be cancelled three days after it is created.                 |  |

#### 2.3 Personal Information

All user roles except for visitors can modify their personal information and change the homepage layout.

- 1. Click on the homepage or on the subpage.
- 2. In the popup menu, do as follows:
  - Custom Settings (available if you click on the homepage): edit the homepage title or change the map skin.
  - ◆ Edit PWD (available if you click on the subpage): change the password for system login.
  - **Personal Info**: view the personal information.
  - ◆ **Download Manual**: download this manual.
  - ◆ **Exit**: exit the system and return to the login page.

### 2.4 Switching the Page View

The **User Mgmt.** page is displayed in a list view by default. You can choose to switch the page in the tree view which contains the same content as that in a list view. In the list view, the user information is displayed in the time sequence when the users are created, and the recently created user is displayed on the top. In the tree view, the user information is displayed in a sequence of account ownership.

To switch the page view, choose any of the following ways:

- In the list view, click **Switch to Tree View** to switch to the tree view.
- In the list view, click the desired user name toswitch to the tree view.
- In the tree view, click **Back to List View** to switch to the list view.

#### 2.5 List View

In the list view, the user information is displayed by the user name in a list. You can change the list layout, search for and create users, edit user information, delete users, and authorize the system access right to the visitor with an expired account.

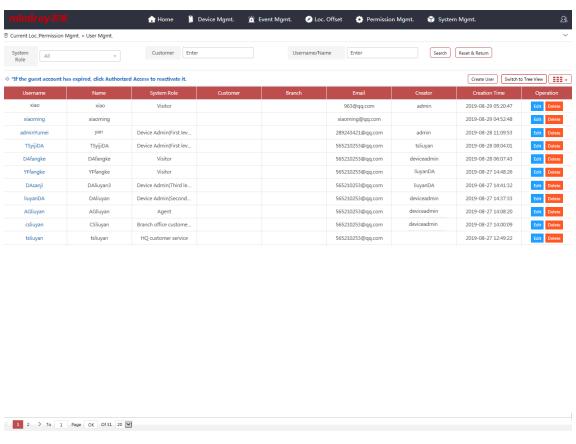

Figure 2-2 User Management Page in the List View

#### 2.5.1 Changing the User List Layout

Click to select the desired item to be displayed in the list.

#### 2.5.2 Searching for a User

In the list view, you can select one or more search criteria to search for a user. To search for a user, select the search criteria or enter the keyword, and then click **Search**.

You can also change the search layout as follows:

- Click anywhere in the navigation menu on the page to show or hide the search bar.
- Click **Reset & Return** to clear the entered search criteria.

#### 2.5.3 Creating a User

- 1. Click Create User.
- 2. In the popup dialog, enter the user information, and then click **Save**.

#### 2.5.4 Editing the User Information

You can edit the user information of your account or a lower-level user account created by your account. The user name and user role in the system cannot be changed.

- 1. Search for the desired user.
- 2. Click **Edit** in the **Operation** column.
- 3. In the popup dialog, edit the user information, and then click **Save**.

#### 2.5.5 Deleting a User

You can delete the users created by your account and the lower-level users managed by your account. Once deleted, this user cannot log in to the AED Alert system.

- 1. Search for the desired user.
- 2. Click **Delete** in the **Operation** column.
- 3. In the popup dialog, click **OK**.

#### 2.5.6 Authorizing the Access Right

You can authorize the system access right to the visitor with an expired account. The user role of an authorized visitor remains unchanged.

- 1. Search for the desired user.
- 2. Click **Authorized access** in the **Creation Time** column.
- 3. In the popup dialog, click **OK**.

#### 2.6 Tree View

In the tree view, the user information is displayed in a sequence of account ownership. Lower-level users are displayed under a user who created them, or users are displayed under an institution where they belonged to. You can search for and create users, view the device list and details within the account right, and designate the devices to a lower-level device administrator.

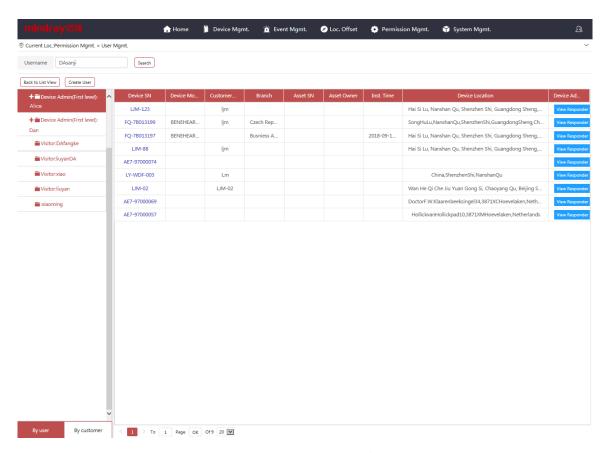

Figure 2-3 User Management Page in the Tree View

#### 2.6.1 Searching for a User

In the tree view, you can enter only one search criteria to search for a user. To search for a user, enter the user name in the search box, and then click **Search**.

You can also click anywhere in the navigation menu on the page to show or hide the search bar.

#### 2.6.2 Creating a User

- 1. Click Create User.
- 2. In the popup dialog, enter the user information, and then click **Save**.

In the tree view, you can view only the user name of an account and its relationship to other user accounts. To view more user information, return to the list view.

#### 2.6.3 Choosing the Display Mode

To display the user information, choose any of the following ways:

- Click **By user** to display the user information by the account relationship.
- Click By customer to display the user information by the institution.

#### 2.6.4 Viewing the Device List

To view the device list within the account right, select a user in the tree view.

To select a user, choose any of the following ways:

- Search for the desired user. For details, refer to 2.6.1 Searching for a User.
- Click **By user** and select the desired user.
- Click **By customer** and select the desired user.

#### 2.6.5 Viewing the Device Details

To view the device details, click **Device SN** in the tree list, the system goes to the **Device Mgmt.** > **Device Details** page. For more information about device details, refer to **3.2 Device Details**.

#### 2.6.6 Designating a Device Administrator

You can designate the devices managed by you to your account, or lower-level users created by your account.

- 1. Display the device list within the account right. For details, refer to 2.6.4 Viewing the Device List.
- 2. Click View Responder in the Device Admin column.
- 3. In the popup dialog, do as follows:

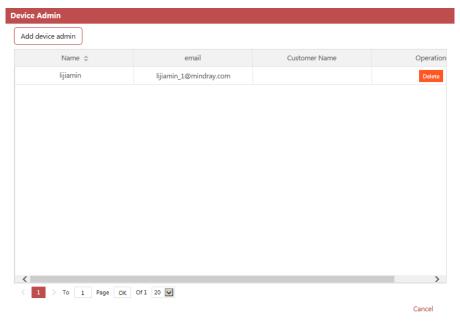

- Click Add device admin, select the desired device administrator in a popup dialog, and then click Save to designate the devices to this device administrator.
- ♦ Click **Delete**, click **OK** in a popup dialog to cancel the designation.

# **3 Device Management**

On the **Device Mgmt.** page, you can view the device information within the account right, as to reduce the on-site device maintenance.

#### 3.1 Device List

#### 3.1.1 Accessing the Device List Page

Access the **User Mgmt.** > **Device List** page in any of the following ways:

- On the homepage, click mindray 迈瑞
- On the homepage, click 

  → select **Device List**.
- On the homepage, click the device statistics area.
- On the homepage, click the statistical graphics for accessory/warranty status.

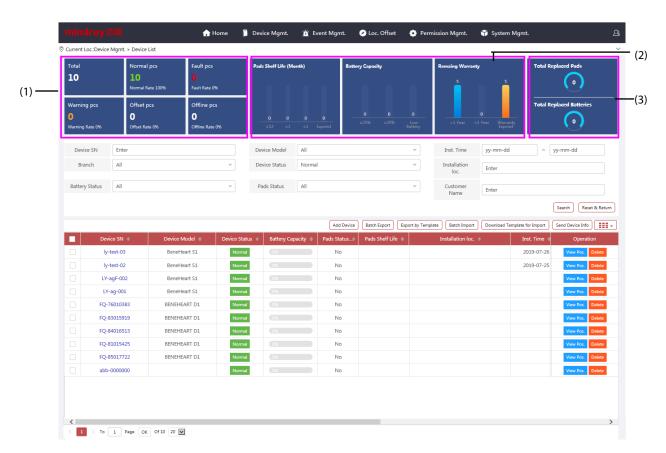

Figure 3-1 Device Management > Device List Page

| (1) | Device statistics area             | It displays the number of devices under different statuses and their respective proportions.                                                                                                    |
|-----|------------------------------------|----------------------------------------------------------------------------------------------------|
|     |                                    | The data here is consistent with that displayed on the homepage.                                                                                                    |
|     |                                    | Click this area to display a corresponding device list.                                                                                                    |
| (2) | Statistical graphics for           | It displays the pads service life, battery capacity, and remaining warranty in different device statuses.                                                                                                    |
|     | accessory/warranty<br>status       | Click the desire device status in the device statistics area, and then click a bar graph in this area to display a corresponding device list. By default, the device list is displayed by the device SN in ascending order.                           |
|     |                                    | <ul> <li>Click Pads Shelf Life, the device list is displayed by the pads statuses of<br/>Expired, Expired Soon, Normal, and No in ascending order.</li> </ul>                                                                                         |
|     |                                    | <ul> <li>Click Battery Capacity, the device list is displayed by battery capacity in<br/>ascending order.</li> </ul>                                                                                                    |
|     |                                    | <ul> <li>Click Remaining Warranty, the device list is displayed by remaining<br/>warranty in ascending order.</li> </ul>                                                                                                    |
| (3) | Total replaced pads/batteries area | It displays the total replaced pads and batteries in different device statuses.  Click the desire device status in the device statistics area, and then click this area to display a corresponding device list. By default, the device information is |
|     |                                    | displayed by the total replaced pads or batteries in descending order.                                                                                                    |

### 3.1.2 Changing the Device List Layout

Click to select the desired item to be displayed in the list.

#### 3.1.3 Searching for a Device

On the **Device Mgmt.** > **Device List** page, you can select one or more search criteria to search for a device. To search for a device, select or enter the keyword, and then click **Search**.

You can also change the search layout as follows:

- Click anywhere in the navigation menu on the page to show or hide the search bar.
- Click **Reset & Return** to clear the entered search criteria.

### 3.1.4 Adding a Device

- 1. Click **Add Device**.
- 2. In the **Add Device** dialog, enter the device information.

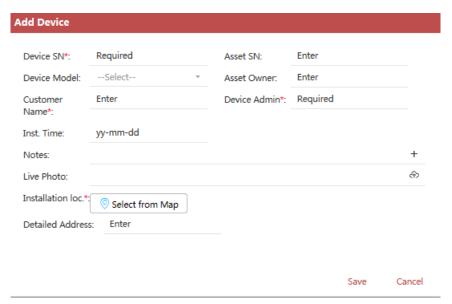

The recently added device is displayed on the top.

#### 3.1.5 Editing Device Information

- 1. Search for the desired device.
- 2. Click the device SN, the system goes to the **Device Mgmt. > Device Details** page.
- 3. Select the **Basic Info** tab, click **More** from the **Basic Info** area.
- 4. In the popup dialog, do as follows:

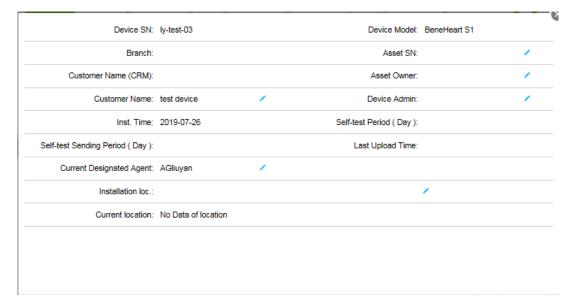

- ◆ For **Asset SN**, **Customer Name** and **Asset Owner** items: click to change this icon to , enter the information in the entry box, and then click .
- For **Installation loc.** item: click , select or enter the address on the map of the popup dialog, and then click **Save**.
- For other items: click , select the desired information in the popup dialog, and then click **Save**.

#### 3.1.6 Deleting a Device

- 1. Search for the desired device.
- 2. Click **Delete** in the **Operation** column.
- 3. In the popup dialog, click **OK**.

#### 3.1.7 Importing the Device Information by Batch

- 1. Click **Import template download** to save an Excel file to the local storage.
- 2. Fill in the Excel file as required by the template.
- 3. Click **Batch Import** → **Select File**, and select the prepared Excel file.
- 4. Click Start.

If the Excel file is successfully imported, the system prompts "Imported successfully". If the import fails, the system will give the reason for failure.

#### 3.1.8 Exporting the Device Information by Batch

- 1. Select the desire devices on the **Device Mgmt.** > **Device List** page.
- 2. Click **Batch Export** to save an Excel file to the local storage. You can also click **Export by Import Template** to export the device information in the format specified by the import template, which facilitates the batch import for future.

#### 3.1.9 Viewing the Device List

On the **Device Mgmt.** > **Device List** page, you can click the device statistics area, the statistical graphics for accessory/warranty status, and total replaced pads/batteries area to view a corresponding device list.

- 1. Select the desired device status in the device statistics area.
- 2. To view a corresponding device list, do as follows:
  - Click Pads Shelf Life, the device list is displayed by the pads statuses of Expired, Expired Soon, Normal, and No
    in ascending order.
  - Click **Battery Capacity**, the device list is displayed by battery capacity in ascending order.
  - Click **Remaining Warranty**, the device list is displayed by remaining warranty in ascending order.
  - Click the total replaced pads/batteries area, the device list is displayed by the total replaced pads/batteries in descending order.
- 3. Click a column with , the device list is displayed in a required order.

#### 3.1.10 Viewing the Device Location

- 1. Search for the desired device.
- 2. Click View Pos. in the Operation column, the system goes to the homepage map and locates the device.

This feature is available for the device registered with its installation location.

#### 3.1.11 Sending the Device Information

- 1. Select the desire devices on the **Device Mgmt. > Device List** page. Multiple devices can be selected at a time.
- 2. Click Send Device Info.
- 3. Select the desired device information:
  - Select Send Self-Test Report and set Period to send the self-test report of the selected device in the specified
    period immediately.
  - Select Send Device Status to send the installation location and device status immediately.
- 4. Click Add Email to add an email address if needed. By default, the email message will be cc to the device administrator.
- 5. Click Send.

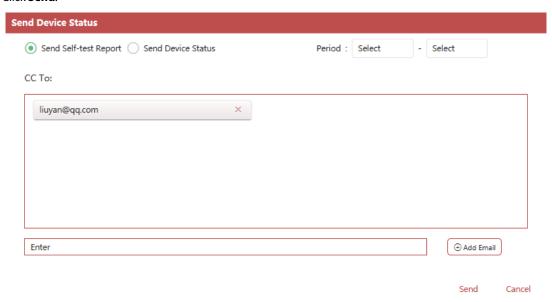

#### 3.2 Device Details

On the **Device Mgmt. > Device Details** page, you can view the details about only one device at a time.

#### 3.2.1 Accessing the Device Details Page

You can choose to view the device details either from the **Device Mgmt. > Device List** page or the **Device Mgmt. > Device Details** page.

■ From the **Device Mgmt.** > **Device List** page:

Click the desired device SN to enter the corresponding device details page.

- From the **Device Mgmt.** > **Device Details** page:
- 1. Click **Device Mgmt.** → select **Device Details**.
- 2. Search for a desired, do as follows:
  - Select the search criteria or enter the keyword, and then click **Search** to search for the device.
  - ◆ Click **Search** to search for all devices.

- Click Reset & Return to clear the entered search criteria.
- 3. If multiple devices are searched, select the desired one in the **Search** diaglog.
- 4. Click **OK**. The system goes to the corresponding device details page.

#### 3.2.2 Viewing the Basic Information

On the **Device Mgmt. > Device Details** page, you can select the **Basic Info** tab to view the basic information about the device.

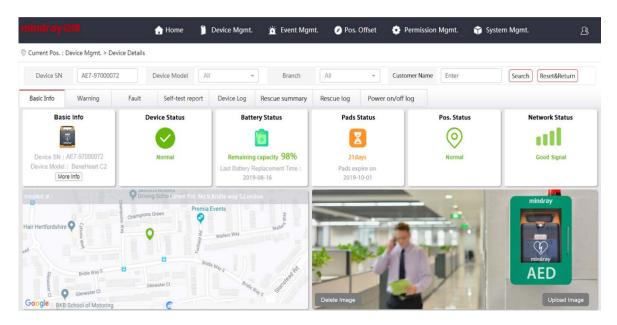

Figure 3-2 Device Management > Device Details Page

| Item           | Description                                                                                                    |
|----------------|----------------------------------------------------------------------------------------------------|
| Basic Info     | It displays the device image, device SN and device model.                                                                  |
|                | Click <b>More Info</b> to view all information about the device.                                                           |
| Device status  | It displays the fault type and fault item. The icon color indicates the fault type.                                        |
|                | Green: the device can work correctly.                                                                                      |
|                | Red: the self-test failure is detected on the device.                                                                      |
|                | Yellow: the device is generating a warning.                                                                                |
| Battery status | It displays the remaining capacity and the last replaced time of the battery. The icon color indicates the battery status. |
|                | Green: the battery is of sufficient capacity.                                                                              |
|                | Red: the battery is of low capacity.                                                                                       |
| Pads status    | It displays the remaining shelf life and expiration date of pads. The icon color indicates the pads status.                |
|                | Green: the pads are within the shelf life.                                                                                 |
|                | Red: the pads are expired.                                                                                                 |
|                | Yellow: the pads will expire soon.                                                                                         |
|                | Gray: no pads information is uploaded.                                                                                     |

| Item            | Description                                                                                                    |
|-----------------|----------------------------------------------------------------------------------------------------|
| Location status |                                                                                                    |
|                 | Green: the device is in the specified location.                                                                                                    |
|                 | Red: the device moves out of the specified location.                                                                                                    |
| Network status  | It displays the network type and signal strength. The icon color indicates the network signal strength.                                                                                                    |
|                 | Green: the network signal is good.  Nellow the network signal is used.                                                                                                    |
|                 | Yellow: the network signal is weak.                                                                                                    |
|                 | Gray: no network signal.                                                                                                    |
| Device location | It displays the installation location of the device on the map. When the device moves out of the specified location, the map will show both the installation location and current location, as well as the distance between the two locations. The icon color indicates the device status.  Green: the device can work correctly.  Red: the self-test failure is detected on the device.  Yellow: the device is generating a warning, for example, the pads are to be expired soon.  Gray: the device moves out of the specified location.  Flashing: the device is being used for a rescue, the flashing icon in a different color indicates the device status mentioned above. |
| Device image    | It displays the device image by default.                                                                                                    |
|                 | Click <b>Upload Image</b> to add the images, three images at most can be added.                                                                                                    |
|                 | Click <b>Delete Image</b> to delete the image.                                                                                                    |

#### 3.2.3 Viewing the Warning Information

On the **Device Mgmt.** > **Device Details** page, you can select the **Warning** tab to view the current warning and historical warning information about the device.

- 1. Set Warning Type and Warning Time.
- 2. Click **Search**, do as follows:
  - ◆ Click **Reset & Return** to clear the search criteria.
  - ◆ Click **Current Warning** to view the current warning information.
  - Click **Historical Warning** to view the historical warning information.
  - ◆ Click **Unread** in the **Read mark** column, and then click **OK** to confirm you read this information.

#### 3.2.4 Viewing the Fault Information

On the **Device Mgmt. > Device Details** page, you can select the **Fault** tab to view the current fault and historical fault information about the device.

- 1. Set **Fault Type** and **Fault Time**.
- 2. Click **Search**, do as follows:

- ◆ Click **Reset & Return** to clear the search criteria.
- ◆ Click **Current Fault** to view the current fault information.
- ◆ Click **Historical Fault** to view the historical fault information.
- ◆ Click **Unread** in the **Read mark** column, and then click **OK** to confirm you read this information.

#### 3.2.5 Viewing the Self-Test Report

On the **Device Mgmt. > Device Details** page, you can select the **Self-test report** tab to view the self-test report.

- 1. Set Self-test Time.
- 2. Click Search, do as follows:
  - ◆ Click **Reset & Return** to clear the search criteria.
  - Click a column with to display the device list in a required order.
- 3. Click View Details in the Self-test Details column to view details about the specific test results.

If any of the test result is "fail", the system will send an email automatically to the relevant device administrator.

#### 3.2.6 Viewing the Rescue Log

Ever since the AED device is turned on for a recuse till it is turned off, the device will automatically send the rescue data including the rescue time, CPR duration, and shocks to the system.

On the **Device Mgmt.** > **Device Details** page, you can select the **Rescue Log** tab to view the rescue data using the device. Set **Received Time**, and click **Search** to view the information. Click **Reset & Return** to clear the search criteria.

#### 3.2.7 Viewing the Device Log

Each time when the AED device is turned on with a patient connected or turned off, the device will send the on/off status to the system.

On the **Device Mgmt.** > **Device Details** page, you can select the **Device Log** tab to view the information about the use of the device.

Set Received Time, and click Search to view the information. Click Reset & Return to clear the search criteria.

#### 3.2.8 Viewing the Power On/Off Log

Each time the device self-test is performed, the device will send the on/off status to the system.

On the **Device Mgmt.** > **Device Details** page, you can select the **Power on/off log** tab to view the power on/off information.

- 1. Set Received Time.
- 2. Click **Search**, do as follows:
  - ◆ Click **Reset & Return** to clear search criteria.
  - Click a column with a to display the device list in a required order.
- 3. View the power on/off information:

- ◆ **PowerOn**: the device is turned on.
- ◆ **PowerOff**: the device is turned off.
- ♦ **PowerOn** (in red): the device is turned on and has been used for a rescue.

# **4 Location Offset Management**

The system provides the anti-theft feature. When the device moves out of the specified location, the system will remind you of the location offset. On the **Location Offset** page, you can view the devices which are having offset now or had offset in the past.

### 4.1 Accessing the Location Offset Page

Access the **Location Offset** page in any of the following ways:

- On the homepage, click **mindray b** select the **Location Offset** tab.
- On the homepage, click Offset pcs in the device statistics area.

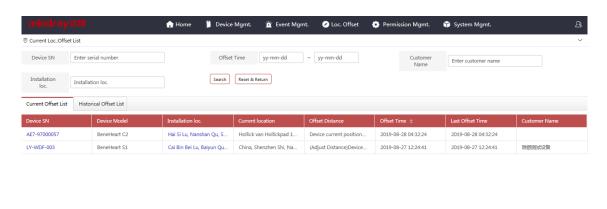

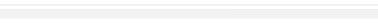

Figure 4-1 Location Offset Page

# 4.2 Viewing the Location Offset List

( 1 ) To 1 Page OK Of 2 20 💌

To view the offset list, choose any of the following ways:

- Click the Current offset list tab to display devices which are having location offset.
- Click the Historical offset list tab to display devices which had location offset in the past.
- Click the Offset time column tab to display the devices in a time sequenence when offset occured.

If the location of a offset device is corrected, it will be removed from **Current offset list** and displayed in **Historical offset list**.

To get more details about a offset device, do as follows in the offset list:

- Click the desired device SN, the system goes to the **Device Mgmt.** > **Device Details** page. For more information about device details, refer to 3.2 **Device Details**.
- Click the installation location of the desired device, the system goes to the homepage and displays the device location on the map. For more information about map-related operations, refer to *1.5 Using the Map*.

# 4.3 Searching for a Offset Device

You can select one or more search criteria to search for a offset device. To search for a offset device, select the search criteria or enter the keyword, and then click **Search**.

You can also change the search layout as follows:

- Click anywhere in the navigation menu on the page to show or hide the search bar.
- Click Reset & Return to clear the entered search criteria.

# 4.4 Setting the Distance for Offset Reminding

You can set the distance for reminding the device location offset. For details, refer to 6 System Management.

### **5 Event Management**

On the **Event Mgmt.** page, you can view the details about device fault and warning information.

#### 5.1 Device Fault List

#### 5.1.1 Accessing the Device Fault List Page

Access the **User Mgmt. > Device Fault List** page in any of the following ways:

- On the homepage, click mindray 返端 → select the Event Mgmt. tab → select Device Fault List.
- On the homepage, click = → select **Device Fault**.

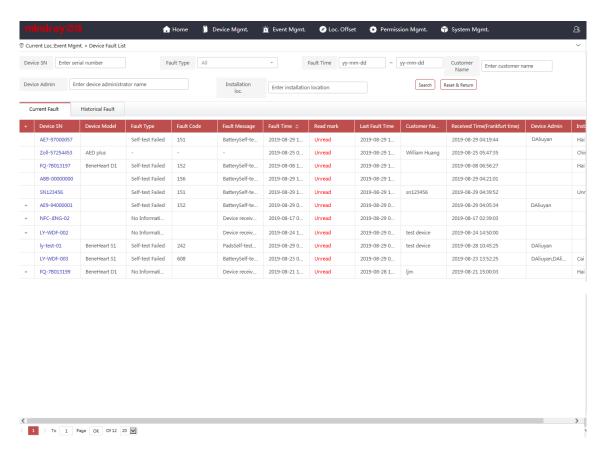

Figure 5-1 Event Management > Device Fault List Page

#### 5.1.2 Searching for a Faulty Device

On the **Event Mgmt.** > **Device Fault List** page, you can select one or more search criteria to search for a faulty device. To search for a faulty device, select the search criterion or enter the keyword, and then click **Search**. You can click **Reset & Return** to clear the entered search criteria.

#### 5.1.3 Viewing a Faulty Device

To view a faulty device, choose any of the following ways:

- Search for the desired device. For details, refer to 5.1.2 Searching for a Faulty Device.
- Select the Current Fault tab to view all the devices which are malfunctioning.
- Select the Historical Fault tab to view all the devices which had malfunctioned in the past.
- Click "+" besides the desired device to view more fault information.
- Click the device SN of the desired device, the system goes to the Device Mgmt. > Device Details page.
- Click Unread in the Read mark column, and then click OK to confirm you read this information.

### **5.2 Device Warning List**

#### 5.2.1 Accessing the Device Warning List Page

Access the **User Mgmt. > Device Warning List** page in any of the following ways:

- On the homepage, click **mindray 迈端** → select the **Event Mgmt.** tab → select **Device Warning List**.
- On the homepage, click  $\Longrightarrow$   $\rightarrow$  select **Device Fault**  $\rightarrow$  select the **Event Mgmt.** tab  $\rightarrow$  select **Device Warning List**.

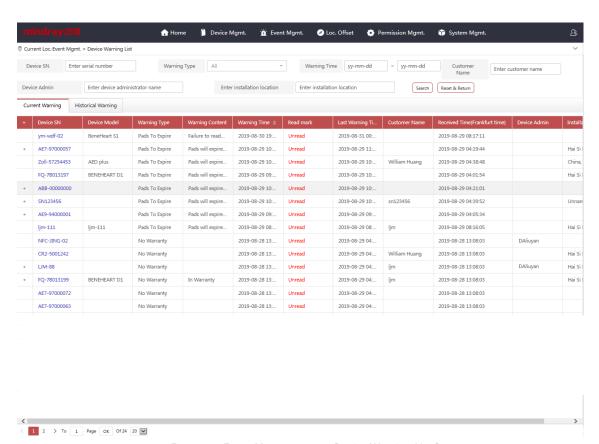

Figure 5-2 Event Management > Device Warning List Page

#### 5.2.2 Searching for a Warning Device

On the **Event Mgmt.** > **Device Warning List** page, you can select one or more search criteria to search for a warning device. To search for a warning device, select the search criteria or enter the keyword, and then click **Search**. You can click **Reset & Return** to clear the entered search criteria.

You can set the reminder time for pads expiration. For details, refer to 6 System Management.

#### 5.2.3 Viewing a Warning Device

To view a warning device, choose any of the following ways:

- Search for a warning device. For details, refer to 5.2.2 Searching for a Warning Device.
- Select the **Current Warning** tab to view all the devices which are generating warnings.
- Select the Historical Warning tab to view the devices which had generated warnings in the past.
- Click "+" besides to the desired device to view more warning information.
- Click the device SN of the desired device, the system goes to to the **Device Mgmt.** > **Device Details** page.
- Click **Unread** in the **Read mark** column, and then click **OK** to confirm you read this information.

# **6 System Management**

On the **System Mgmt.** page, you can set system parameters. Features on this page vary with the user role.

To set the system parameters, do as follows:

1. On the homepage, click  $\longrightarrow$  select the **System Mgmt.** tab.

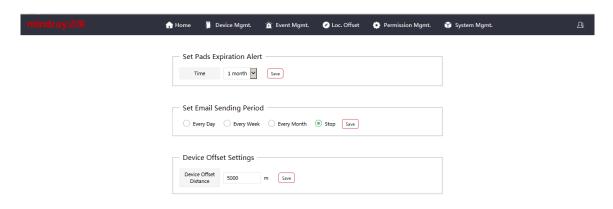

Figure 6-1 System Management Page.

- 2. On the **System Mgmt.** page, do as follows:
  - Set Pads Expiration Alert: set the reminder time for pads expiration. The default value is 1 month.
  - ◆ **Set Email Sending Period**: set the reminder time for device fault, device location offset, and device on/off information. The default value is **Stop**.
  - ◆ Device Offset Settings: set the distance for reminding the device location offset. The default value is 5000.

# **Company Contact**

 $Manufacturer: Shenzhen\ Mindray\ Bio-Medical\ Electronics\ Co.,\ Ltd.$ 

Address: Mindray Building, Keji 12th Road South, High-tech industrial park, Nanshan, Shenzhen 518057, P.R.China

Website: www.mindray.com

E-mail Address: service@mindray.com.cn

Tel: +86 755 81888998 Fax: +86 755 26582680

P/N: 046-018745-00(1.0)